## **Windchill Logout/Login Brower Setup Instructions**

## **Purpose**

When testing or running through scenarios you may need to log into Windchill as multiple users. For example, the Change Management process has three or more roles involved with processing complete changes (e.g. Problem Report, Change Request, and Change Notice). Therefore, you will need to logout and login as different users as you do the steps/tasks associated with a complete change.

\_\_\_\_\_\_\_\_\_\_\_\_\_\_\_\_\_\_\_\_\_\_\_\_\_\_\_\_\_\_\_\_\_\_\_\_\_\_\_\_\_\_\_\_\_\_\_\_\_\_\_\_\_\_\_\_\_\_\_\_\_\_\_\_\_\_\_\_\_\_\_\_\_\_\_\_\_\_\_\_\_\_\_\_\_

The following browser instructions provide a way for you to easily logout and login as another user, without exiting existing browser windows.

## **Firefox Instructions**

1. Create a new bookmark by right clicking below the URL field and selecting "New Bookmark".

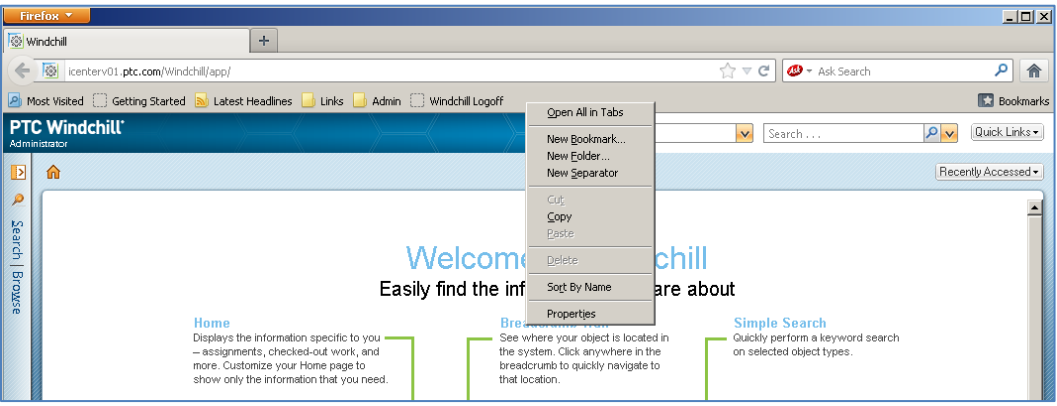

2. In the resulting window, enter a name, for instance "Windchill Logout". In the "Location" field, enter the following URL:

\_\_\_\_\_\_\_\_\_\_\_\_\_\_\_\_\_\_\_\_\_\_\_\_\_\_\_\_\_\_\_\_\_\_\_\_\_\_\_\_\_\_\_\_\_\_\_\_\_\_\_\_\_\_\_\_\_\_\_\_\_\_\_\_\_\_\_\_\_\_\_\_\_\_\_\_\_\_\_\_\_\_\_\_\_

*javascript:window.location.href=window.location.href.replace(/:\/\//,"://dummy@");windo w.location.reload();*

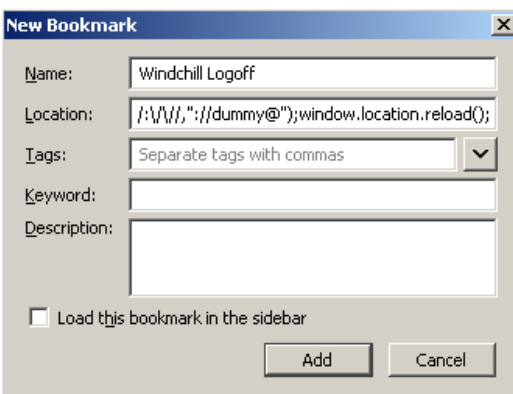

3. Finally, click "Add". You should now have a "Windchill Logout" bookmark in your Firefox bookmarks bar.

\_\_\_\_\_\_\_\_\_\_\_\_\_\_\_\_\_\_\_\_\_\_\_\_\_\_\_\_\_\_\_\_\_\_\_\_\_\_\_\_\_\_\_\_\_\_\_\_\_\_\_\_\_\_\_\_\_\_\_\_\_\_\_\_\_\_\_\_\_\_\_\_\_\_\_\_\_\_\_\_\_\_\_\_\_

4. To logoff and login as another user click on the "Windchill Logout" most visited bookmark.

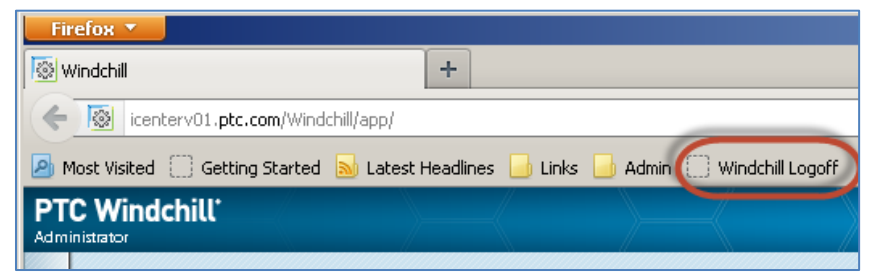

5. You should be presented with a login box.

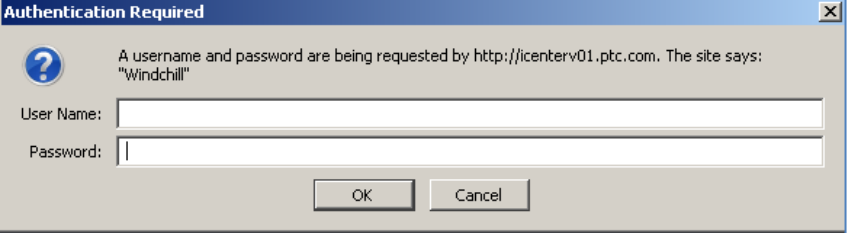

## **Internet Explorer Instructions**

- 1. Add a bookmark to the Internet Explorer Bookmarks Toolbar.
	- a. Click the icon to add your current page to the Toolbar.

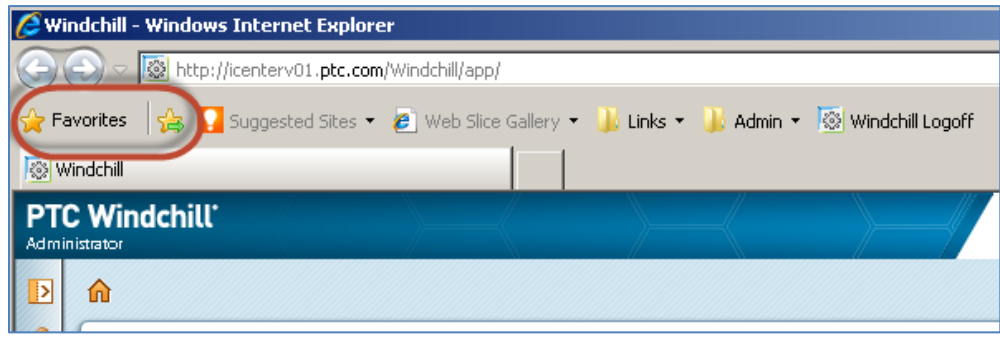

\_\_\_\_\_\_\_\_\_\_\_\_\_\_\_\_\_\_\_\_\_\_\_\_\_\_\_\_\_\_\_\_\_\_\_\_\_\_\_\_\_\_\_\_\_\_\_\_\_\_\_\_\_\_\_\_\_\_\_\_\_\_\_\_\_\_\_\_\_\_\_\_\_\_\_\_\_\_\_\_\_\_\_\_\_

b. Right-click on the newly created bookmark and click "Properties".

\_\_\_\_\_\_\_\_\_\_\_\_\_\_\_\_\_\_\_\_\_\_\_\_\_\_\_\_\_\_\_\_\_\_\_\_\_\_\_\_\_\_\_\_\_\_\_\_\_\_\_\_\_\_\_\_\_\_\_\_\_\_\_\_\_\_\_\_\_\_\_\_\_\_\_\_\_\_\_\_\_\_\_\_\_

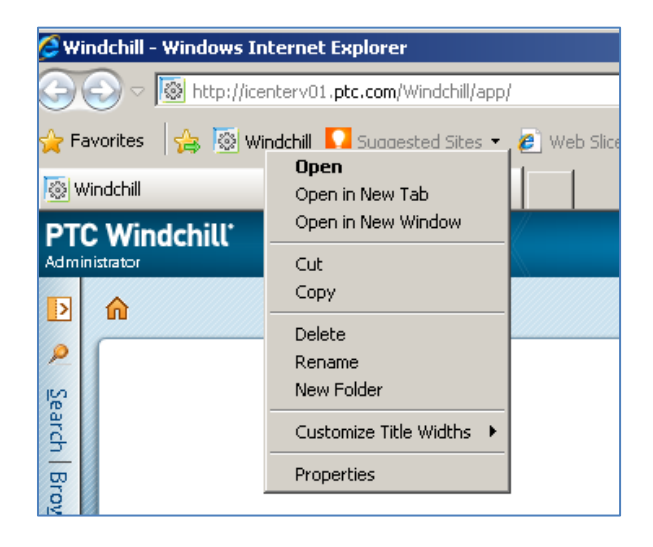

- 2. Edit the new bookmark.
	- a. In the "General" tab, change the name of the bookmark to "Windchill Logout".

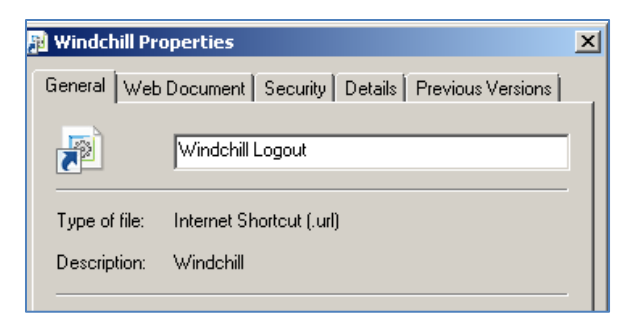

6. In the "Web Document" tab, paste the following URL:

*javascript:document.execCommand("ClearAuthenticationCache", false) ;window.location.reload();*

\_\_\_\_\_\_\_\_\_\_\_\_\_\_\_\_\_\_\_\_\_\_\_\_\_\_\_\_\_\_\_\_\_\_\_\_\_\_\_\_\_\_\_\_\_\_\_\_\_\_\_\_\_\_\_\_\_\_\_\_\_\_\_\_\_\_\_\_\_\_\_\_\_\_\_\_\_\_\_\_\_\_\_\_\_

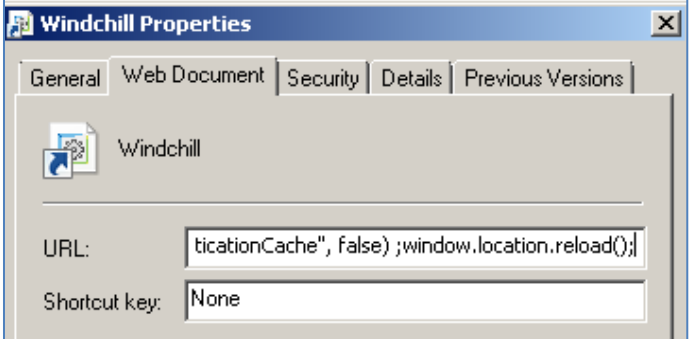

- 7. Click "OK".
- 8. To logoff and login as another user click on the "Windchill Logout" favorite bookmark.

\_\_\_\_\_\_\_\_\_\_\_\_\_\_\_\_\_\_\_\_\_\_\_\_\_\_\_\_\_\_\_\_\_\_\_\_\_\_\_\_\_\_\_\_\_\_\_\_\_\_\_\_\_\_\_\_\_\_\_\_\_\_\_\_\_\_\_\_\_\_\_\_\_\_\_\_\_\_\_\_\_\_\_\_\_

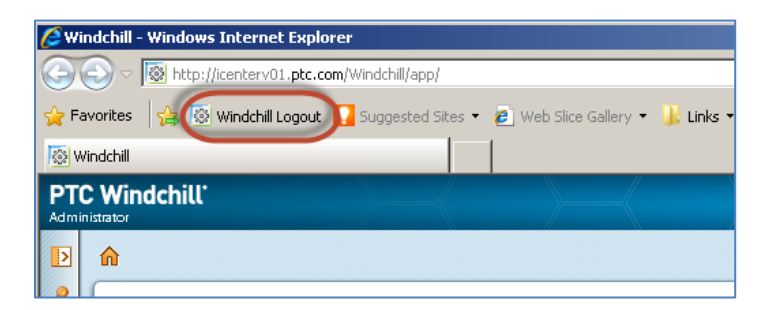

9. You should be presented with a Login box.

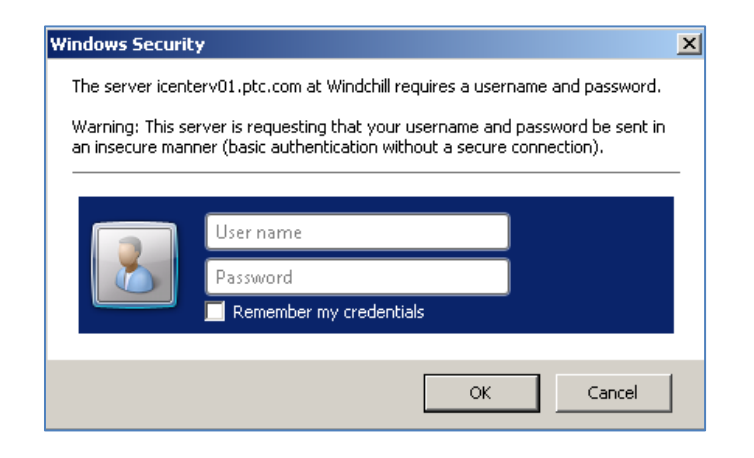

\_\_\_\_\_\_\_\_\_\_\_\_\_\_\_\_\_\_\_\_\_\_\_\_\_\_\_\_\_\_\_\_\_\_\_\_\_\_\_\_\_\_\_\_\_\_\_\_\_\_\_\_\_\_\_\_\_\_\_\_\_\_\_\_\_\_\_\_\_\_\_\_\_\_\_\_\_\_\_\_\_\_\_\_\_